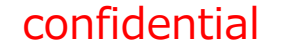

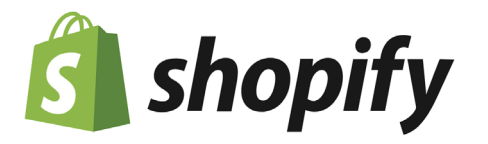

# **shopifyカリキュラム 基礎編**

# **Day**1.**shopifyの基本を知ろう**

2021/3

トランスコスモス株式会社 デジタルマーケティング・EC・コンタクトセンター統括 リテールコマース総括 ECX本部 ECサービス統括部 セールスフロントサービス部 マーチャントサポート課

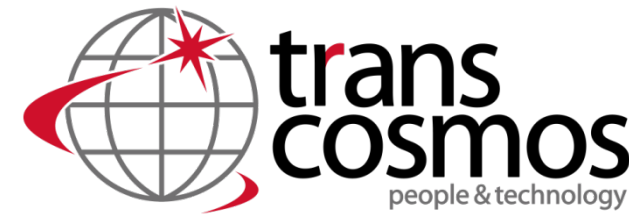

**Global Digital Transformation Partner** 

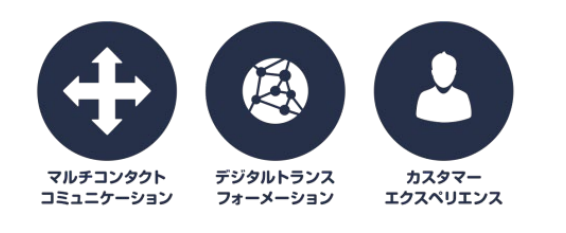

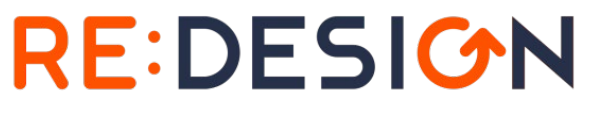

Electronic Commerce **Digital Marketing Contact Center** 

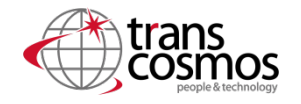

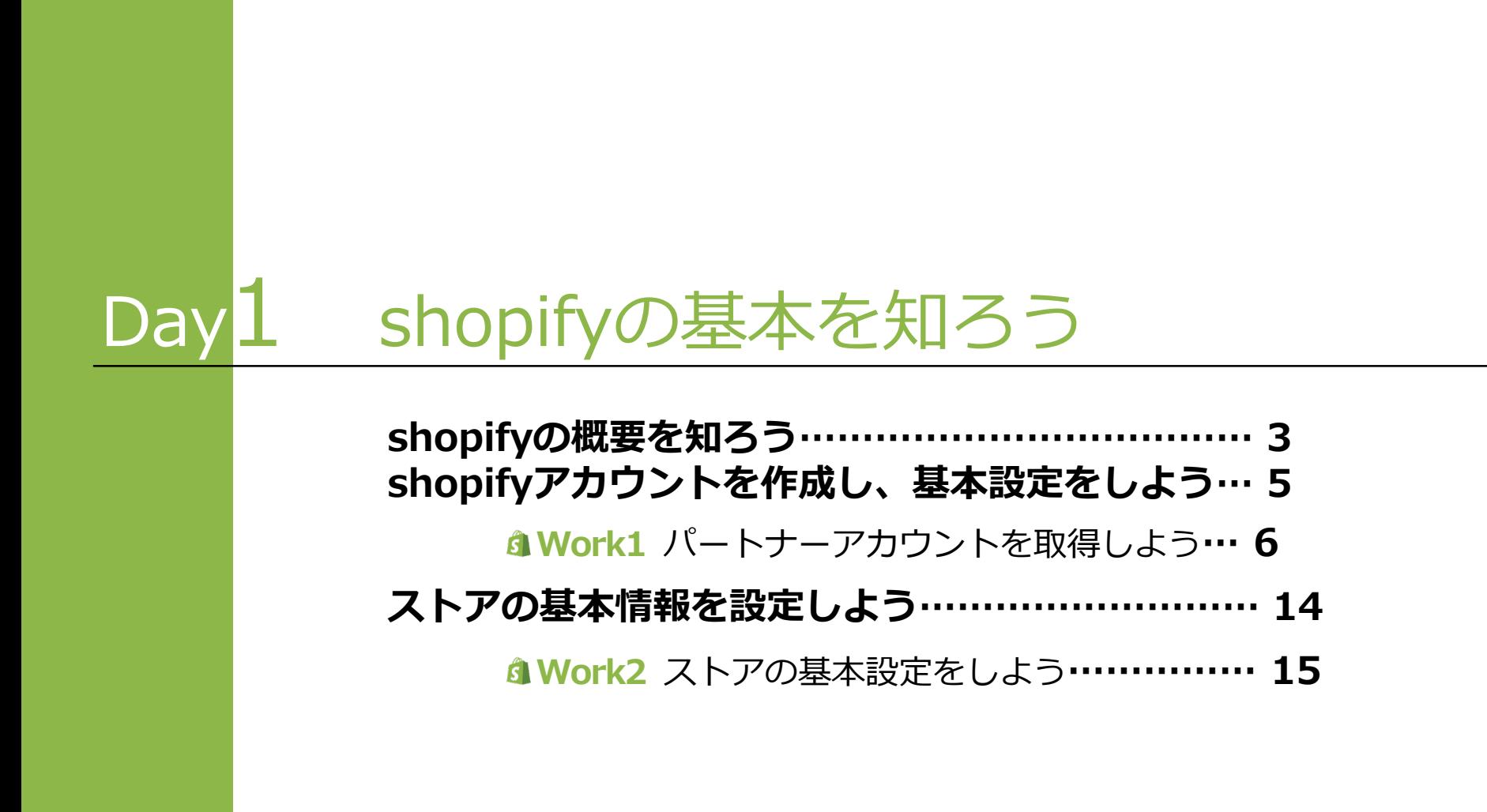

# **shopifyの概要を知ろう**

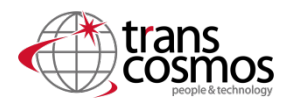

shopifyには様々な強みが有りますが、構築や制作に関しては下記が大きな強みになります。

#### **1.ノーコード**

基本的にどの設定もノーコードで行える。 html/cssやJavascriptの知識が殆ど無くてもサイトの構築が容易に行える。

### **2.デザインテンプレート**

無料~有料まで多様なテーマテンプレートが活用出来る。 要素の追加や移動を、管理画面上で自由に配置する事ができ、全てがレスポンシブ対応(※) となっている。 また、テーマを入れ替えてデザイン変更することも可能。

※PC・スマホ・タブレットなど、アクセスするデバイスに最適化したレイアウト表示ができる機能。

#### **3.アプリによる機能追加**

本来、開発が必要な機能を外部から購入することで、月額費用のアプリで機能追加できる。 本来なら実装まで多くの構築費用と納期を必要とする機能がインストールして すぐに利用可能になる。

**shopifyアカウントを作成しよう**

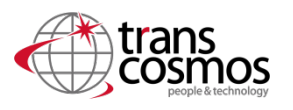

shopifyはマーチャント向けアカウントと、パートナー向けアカウントの2種類が有ります。 各々のアカウントでやれる事が異なるので、どのパターンが適しているか案件内容によって 提案を変えるのが望ましいです。

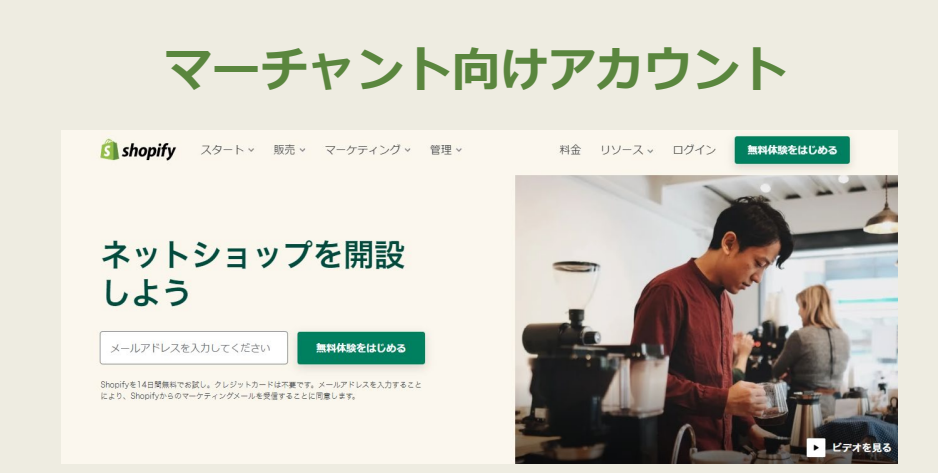

クライアント自身でショップを立ち上げる方法です。 構築作業はクライアント主導となり、代理店のスタッフは「コラ ボレーター」としてログイン権限を付与していただき、共同で作 業を進める形となります。

**パートナー向けアカウント**

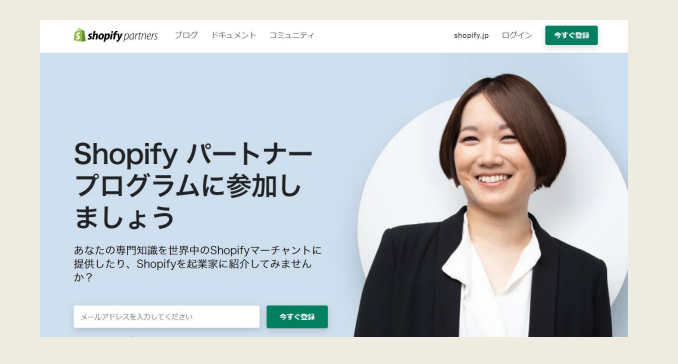

パートナーアカウントは、代理店などがクライアントのサイト構 築を行うときなどに利用するアカウントです。 このアカウントでは複数のショップを開設することができます。 また無料でプレミアムプラン(月\$299)と同等の機能を使え るメリットがあります。 ただし、事前に導入できるアプリに限りがあります。 また、このアカウントでサイトの公開を行うことはできないた め、構築が完了次第、アカウントをクライアントに譲渡し、公 開作業を依頼する必要があります。 なおクライアントがショップの運用を開始すると、Shopifyよ り月額費用の20%がフィーとして入金されます。

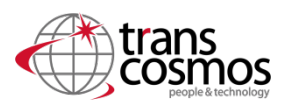

クライアントからの依頼を受けてショップを構築する想定でshopifyパートナーアカウントの 取得を行っていきます。

### **6 Work1 パートナーアカウントを取得しよう**

パートナーアカウントを持っていると検証用のテストサイトの作成も簡単に行えます。 手順を学んでいきましょう。

**登録用URL** https://www.shopify.jp/partners

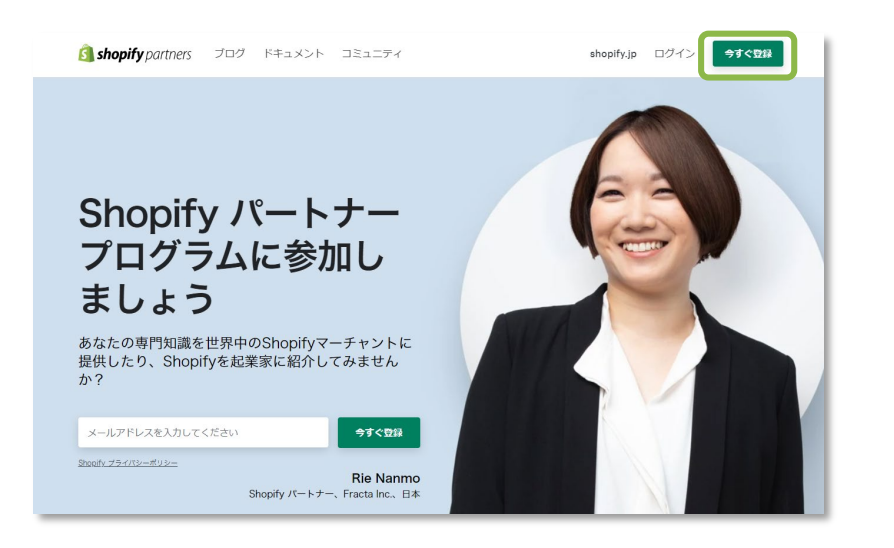

まずはパートナーアカウント取得用のページへ行きます。 ページ内にアカウント作成用の登録ボタンが有るので、こ こから登録してください。

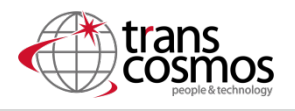

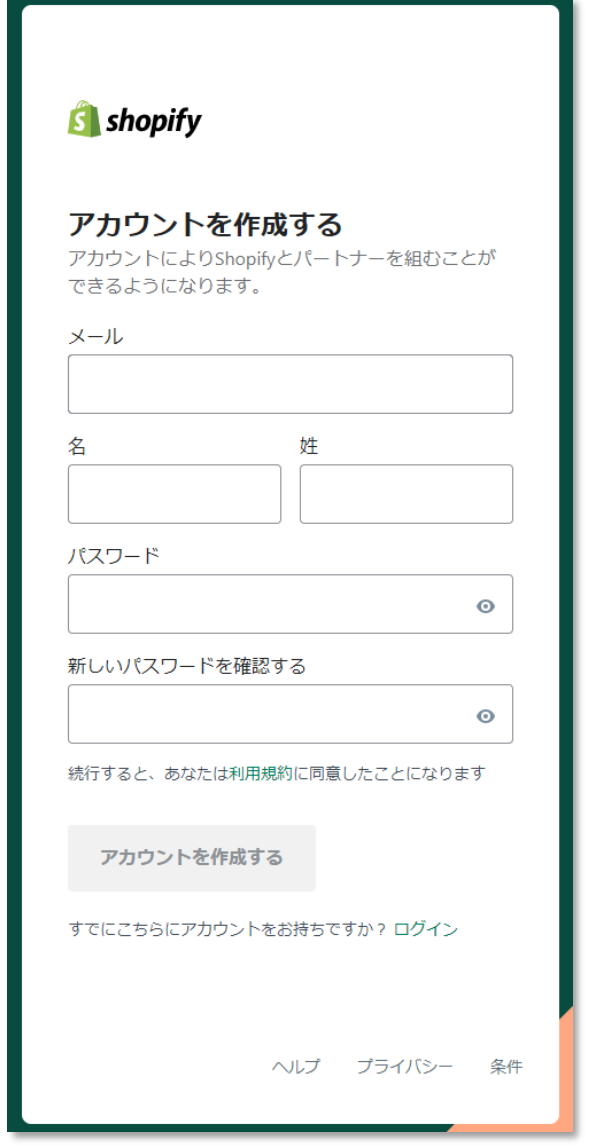

必要項目を埋めてアカウントを作成して下さい。 名前の部分は姓と名が海外仕様で逆になっているので注意 して下さい。

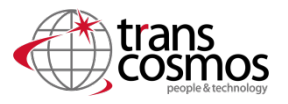

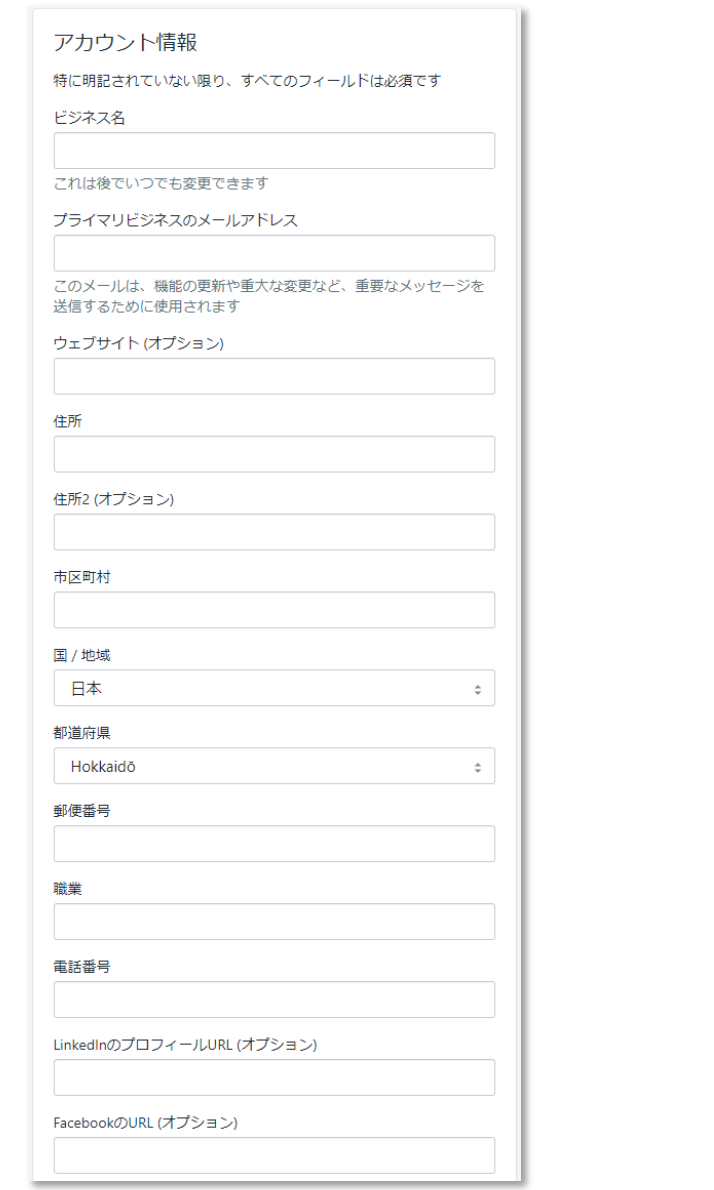

### 必要項目を埋めて行ってください。

- ・ウェブサイト
- ・LinkedInのプロフィール
- ・FacebookのURL

は入力する必要は有りません。

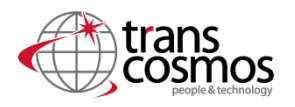

#### ご自身について教えてください

ご自身のShopify パートナー体験を、現在のビジネスとShopifyにお けるビジネス計画に合わせて調整いたします。

Shopify パートナーとして、収益を得るために計画している主な方 法は何ですか?

○ Shopifyアプリストア向けのアプリを構築する

○ 個々のクライアント向けにカスタムアプリを開発する

○ クライアント向けに新しいShopifyストアを構築

○ 既存のShopifyマーチャントに対してサービスを提供

○ マーチャントをアフィリエイトとして紹介

○ Shopifyマーチャントとして商品を販売

○ その他 (記入してください)

どのEコマースプラットフォームと連携していますか?該当するもの をすべて選択してください。

**Big Cartel** 

**BigCommerce** 

Clover

Demandware

GoDaddy

Hybris

Lightspeed Magento

Magento Enterprise

OpenCart

PrestaShop

Revel

ShopKeep

Square

Squarespace

Symphony

Vend

Volusion

 $\Box$  Wix WooCommerce

WordPress

□ その他 (記入してください)

□ どのEコマースプラットフォームも使用していません。

□ パートナープログラム契約を読み、同意します。

俊介 植野としてログインしました ログアウト

#### 下部はアンケート形式になっています。 最後に規約同意のチェックをし、ダッシュボードを表示し て下さい。

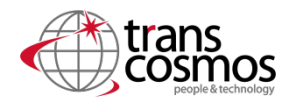

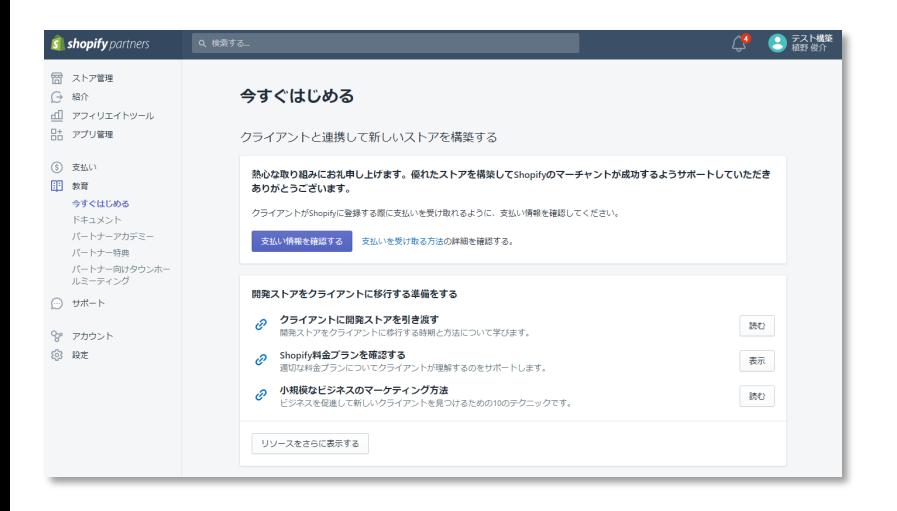

登録が完了すると、パートナーダッシュボードへ移動しま す。 ここからストアの構築を始めていきます。

※英語表示になってしまっている場合、右上のアカウント 名を選択し、プロフィールから言語を日本語に変更して下 さい。

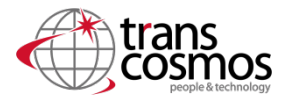

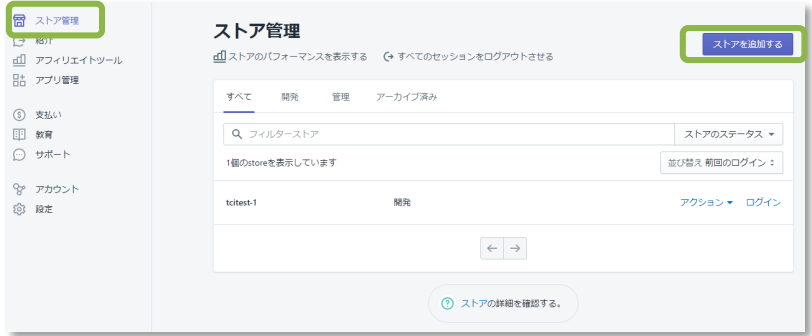

次に、開発用のストアの開設を行います。

左側のメニュー項目の**「ストア管理」**より、**「ストアを追 加する」**を選択して下さい。

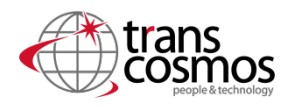

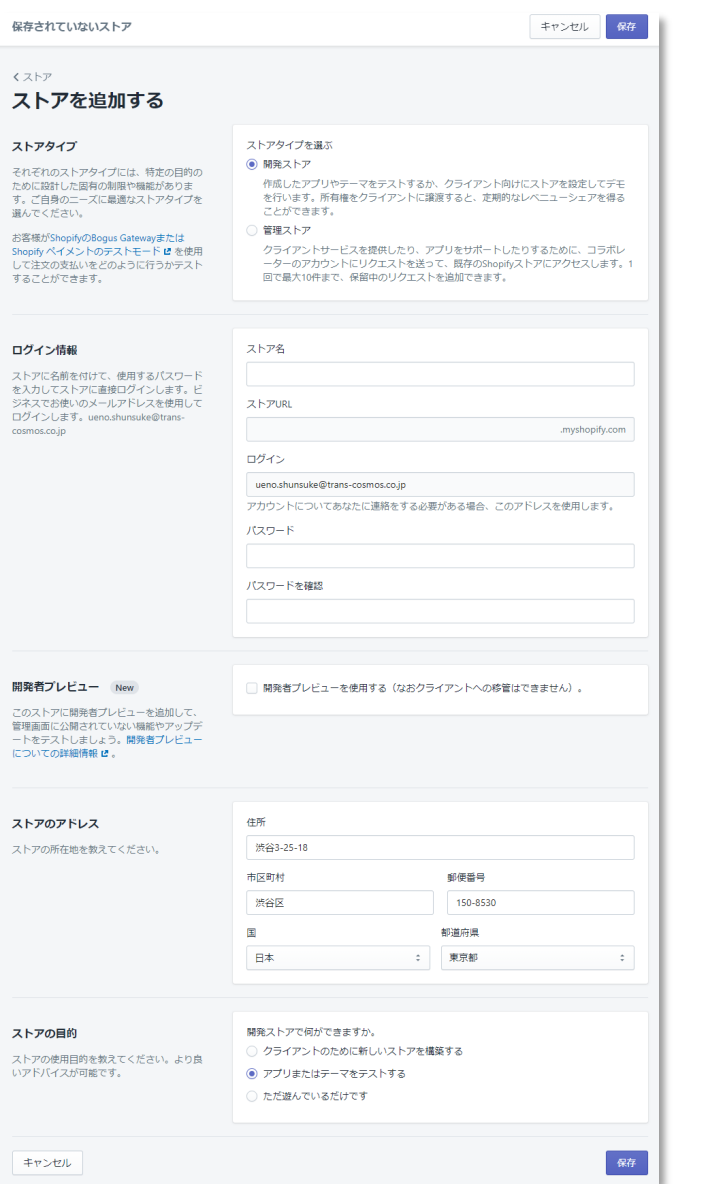

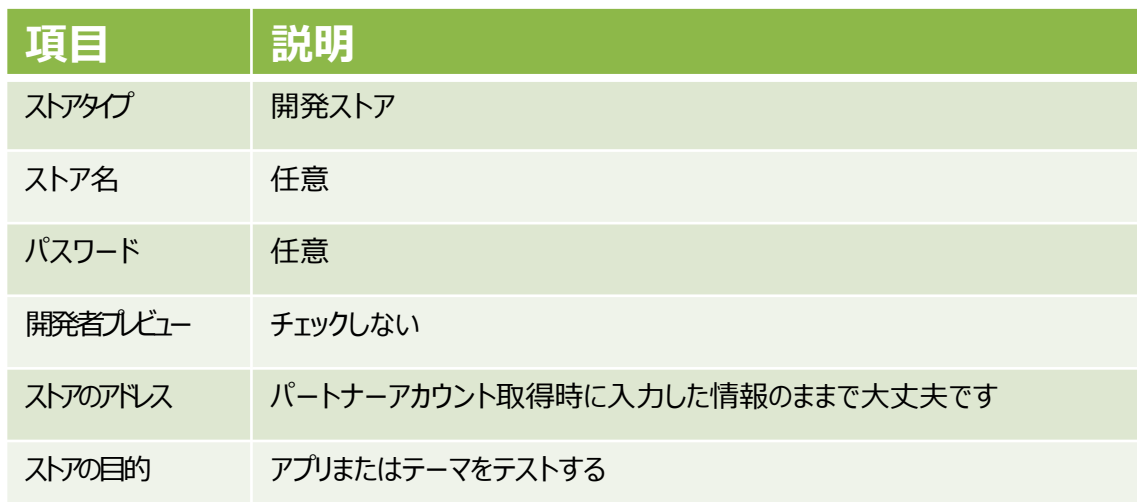

#### 入力が完了したら保存を押して下さい。

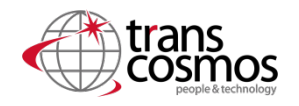

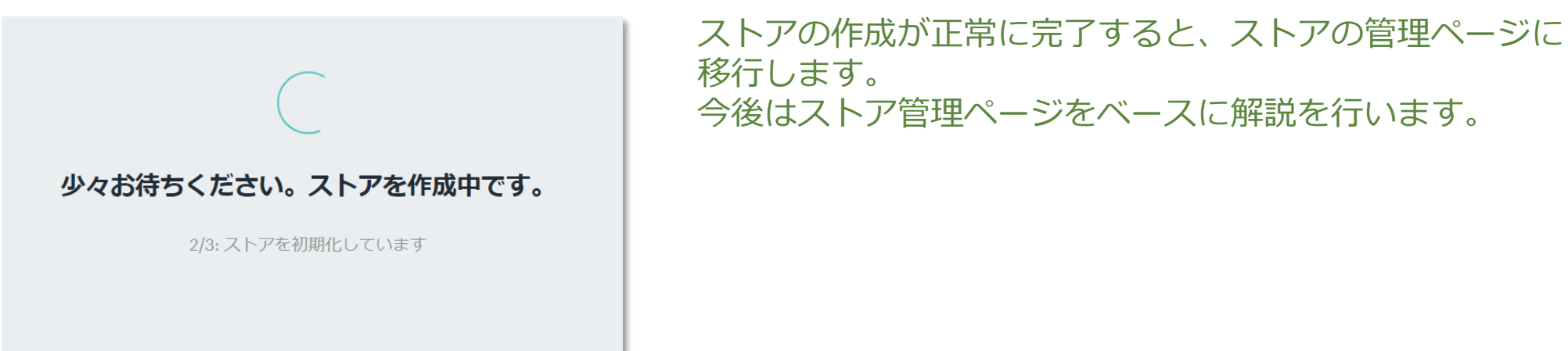

### **Work1 完了**

## **ストアの基本情報を設定しよう**

**ストアの基本情報を設定しよう**

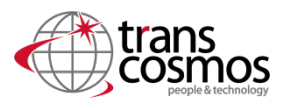

#### 管理ページへアクセスが出来るようになったら、まずはストアの基本情報を登録しましょう。

**Work2 ストアの基本設定** meta情報、SNSアイコンなどを設定していきます。

#### **使用メニュー** オンラインストア>各種設定

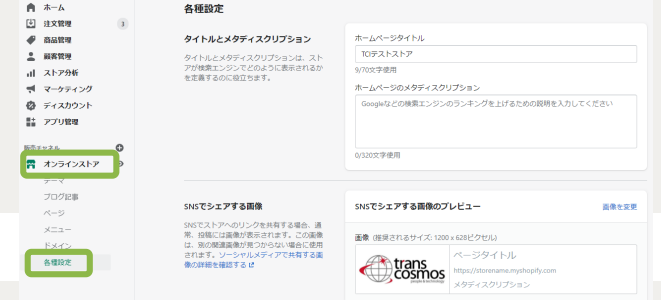

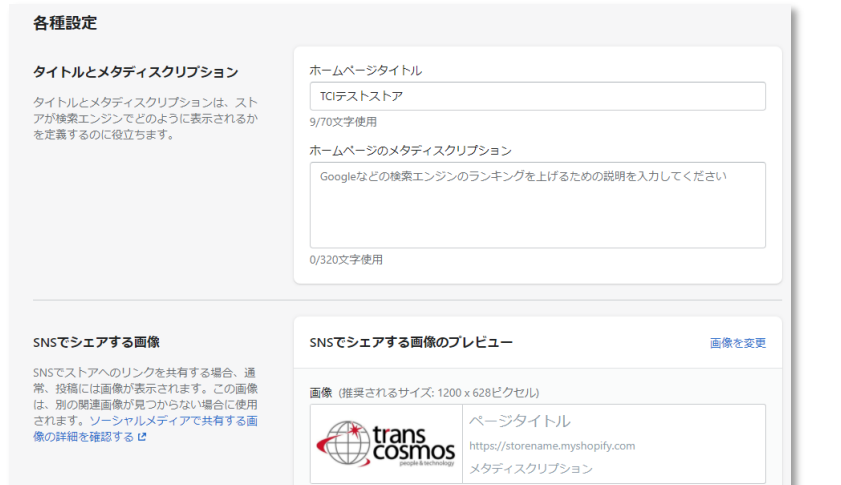

#### ホームページタイトルは任意のタイトルを設定して下さい。

メタディスクリプションは、今回のテーマである 「北欧家具を取り入れた、ライフスタイル提案型EC」 のコンセプトを意識したメタディスクリプションを考えて 記入してみて下さい。

SNSシェア画像:trans\_logo1.jpeg

### **ストアの基本情報を設定しよう**

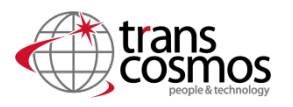

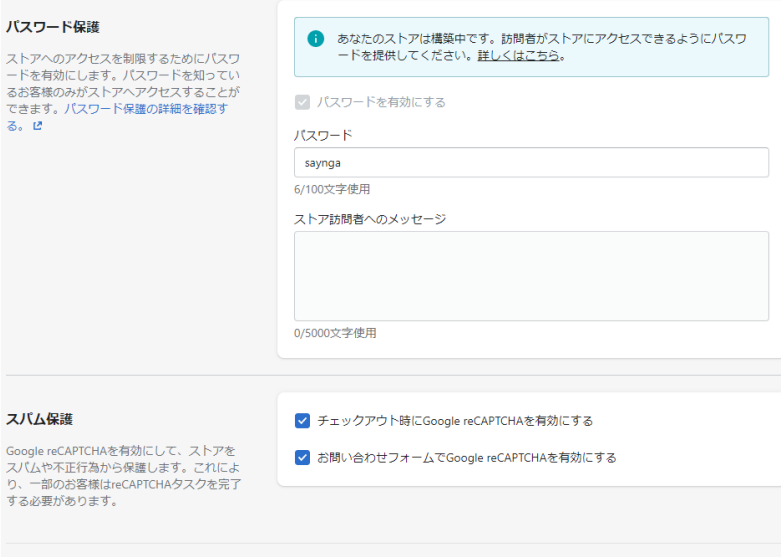

保存

Googleアナリティクス Facebookピクセル お客様のプライバシー の項目は今回はスキップします。

**パスワード保護が有効になっている事を確認して下さい。 ※このチェックが入っていないと、構築中のページが一般公開さ れてしまいます。未完成のストアが一般公開されてしまうのを防 ぐため、構築中は必ずパスワード保護をかけましょう…**

スパム保護のチェック欄は2つともチェックを入れておい て下さい。 最後に保存を押して完了です。

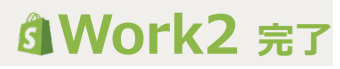